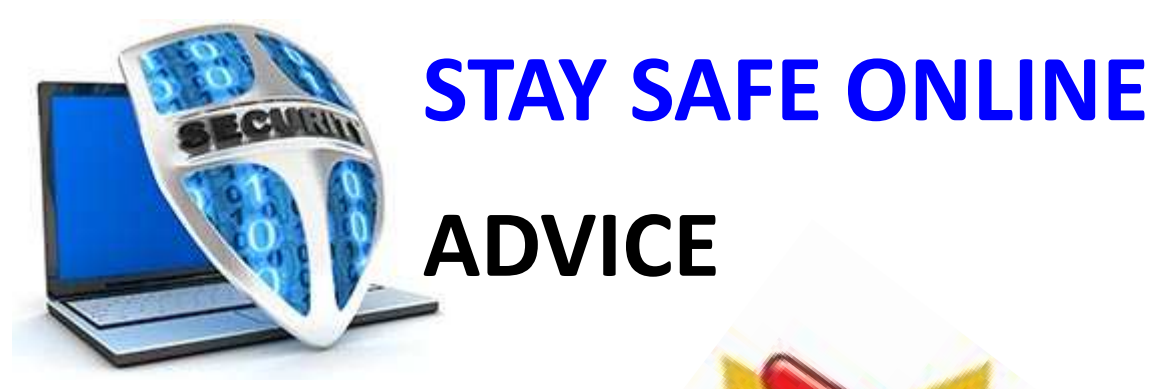

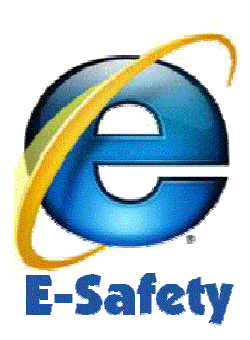

# **5 TOP TIPS!**

- 1. If its your own computer make sure you have an anti-virus program and that it is up to date!
- 2. Again, if its your own computer and you use the Internet make sure the computer is set to regularly update itself.
- 3. Beware of email scams see advice inside!
- 4. Delete your browser history regularly see advice inside!
- 5. Never give out your personal or financial information unless you are 100% sure it is OK - see advice about email scams inside!

### *STAY SAFE - THINK SMART!*

**Visit the Governments Stay Safe Online campaign at:**

**www.getsafeonline.org** 

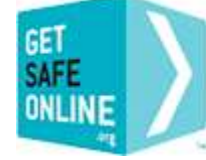

**Get Safe Online** Free expert advice

## **BEWARE OF SCAM EMAILS!**

Many emails in general circulation are just annoying junk - much in the same way that we get constantly bombarded by unwanted leaflets and flyers pushed through our letterboxes!

However, some of this junk mail is actually trying to trick us - usually either into handing over money or for our personal or financial information.

Lots of these types of email do the rounds and you can find out more about what the current ones are at:

#### **Bank Safe Online**

**www.banksafeonline.org.uk/common-scams/phishing/examples-phishing.** 

If you want even more about phishing and some of the latest scams doing the rounds visit -

#### **Microsoft Security Centre**

www.microsoft.com/en-gb/security/online-privacy/phishing-symptoms.aspx.

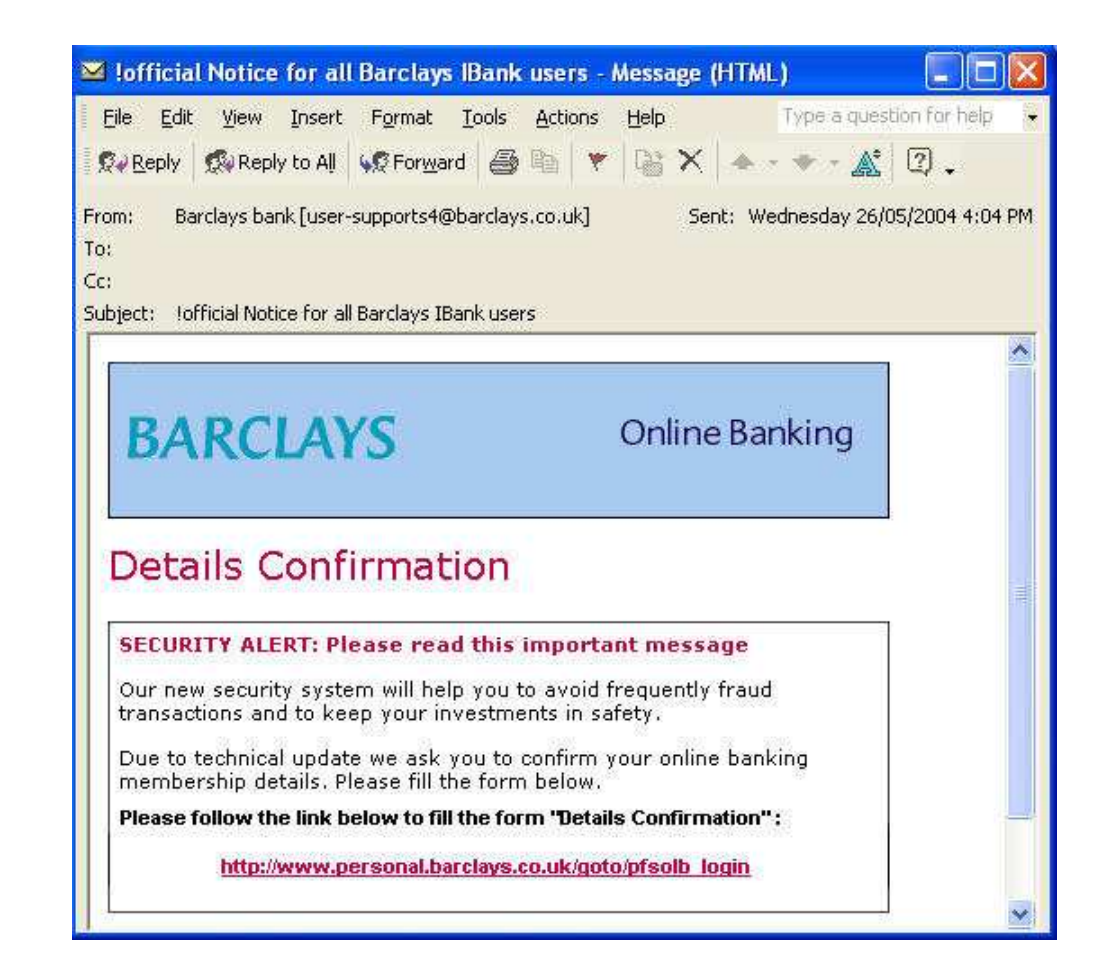

*Example of a scam email* 

## **Keep yourself safe from prying eyes!**

Every time we use computers online the PC we are using stores snippets of information about the webpages and sites we have visited. It is possible for someone next using the machine to backtrack what sites and pages youhave been visiting. To make sure this can't happen when using a computer in a public place you should always then delete the history before logging off the computer.

As Internet Explorer is the world's most used browser here's how to do it with Internet Explorer. With Internet Explorer open on the computer:

#### **STEP 1: Select TOOLS then INTERNET OPTIONS from drop down menu**

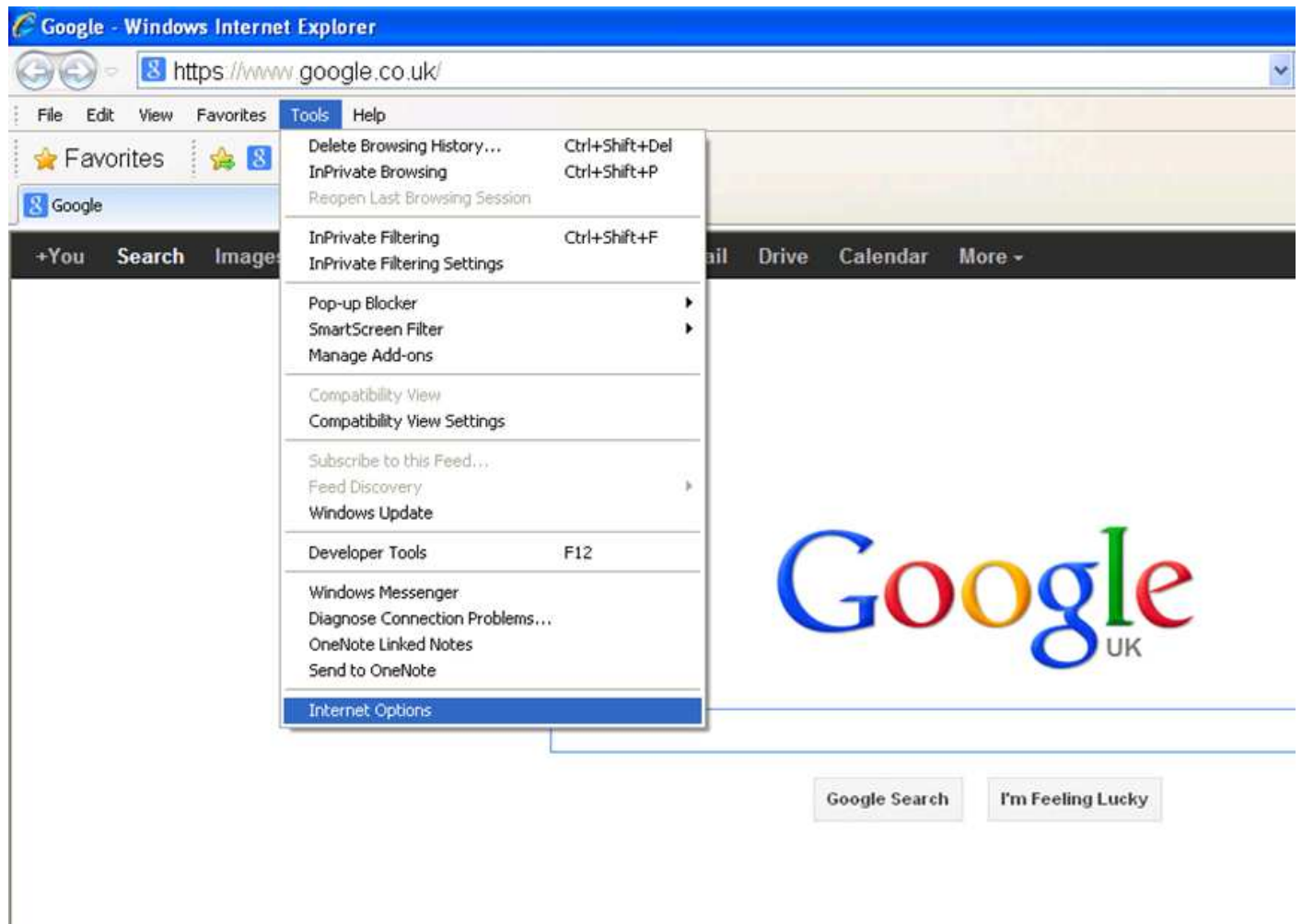

#### **STEP 2: In pop up box that now appears choose the General tab**  > Browsing history > select DELETE option

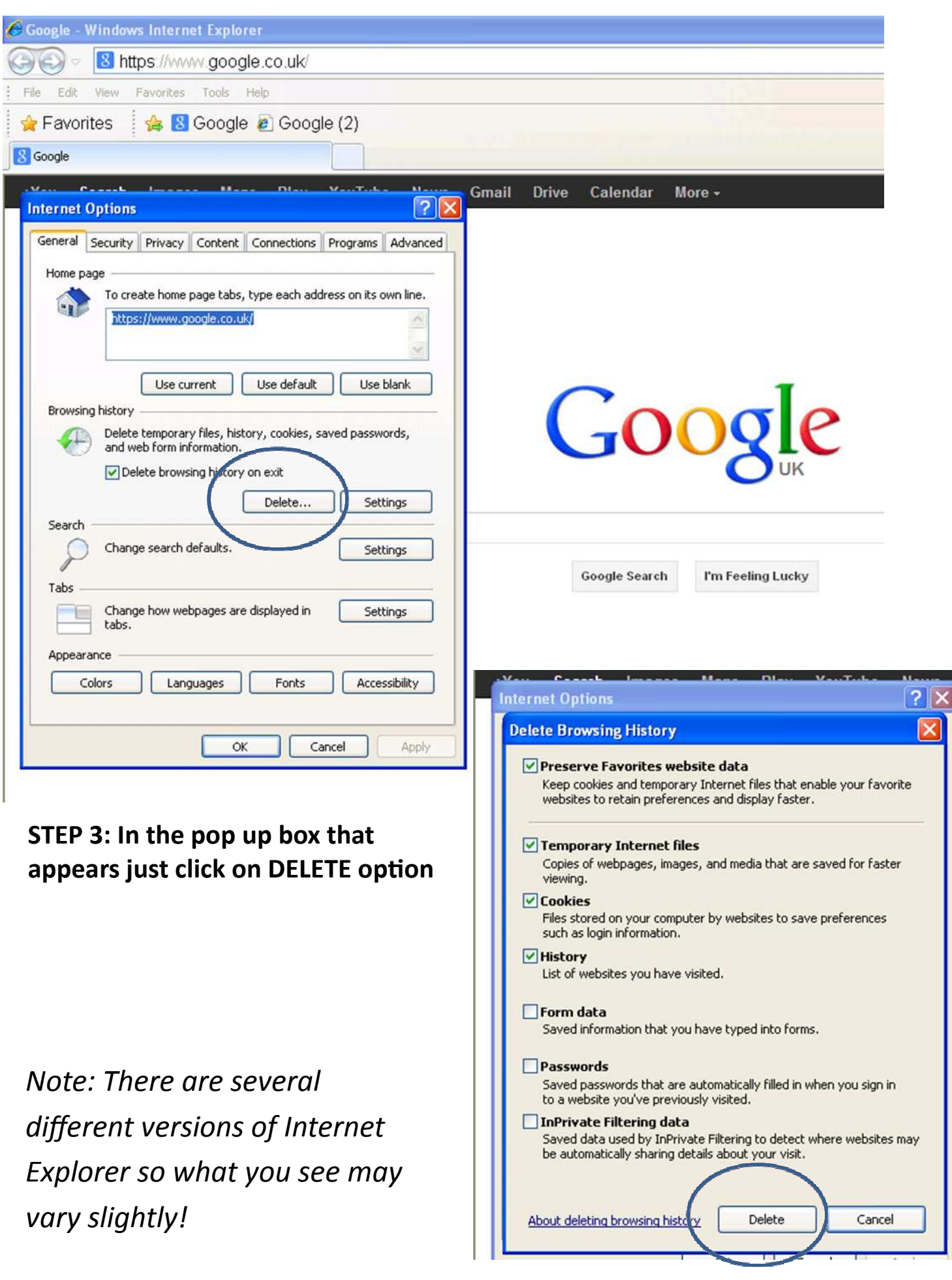